# GMETRIX LTI INTEGRATION FOR CANVAS

## 10/17/2019 Version 3.0

This document contains information for integrating GMetrix content into your existing Canvas website. General GMetrix LTI integration is available here:

<https://gmetrix.net/documentation/Documents/GMetrixLTIIntegrationV3.pdf>

# GMetrix LTI Integration for Canvas

Integration with the GMetrix system requires a consumer key and secret. The key and secret are assigned on a Testing Center level. You can request a key and secret by emailing GMetrix Support at [support@gmetrix.com.](mailto:support@gmetrix.com)

If you intend to use the GMetrix app simply for Single Sign-On, you can add the app from the Canvas External Apps section in your course.

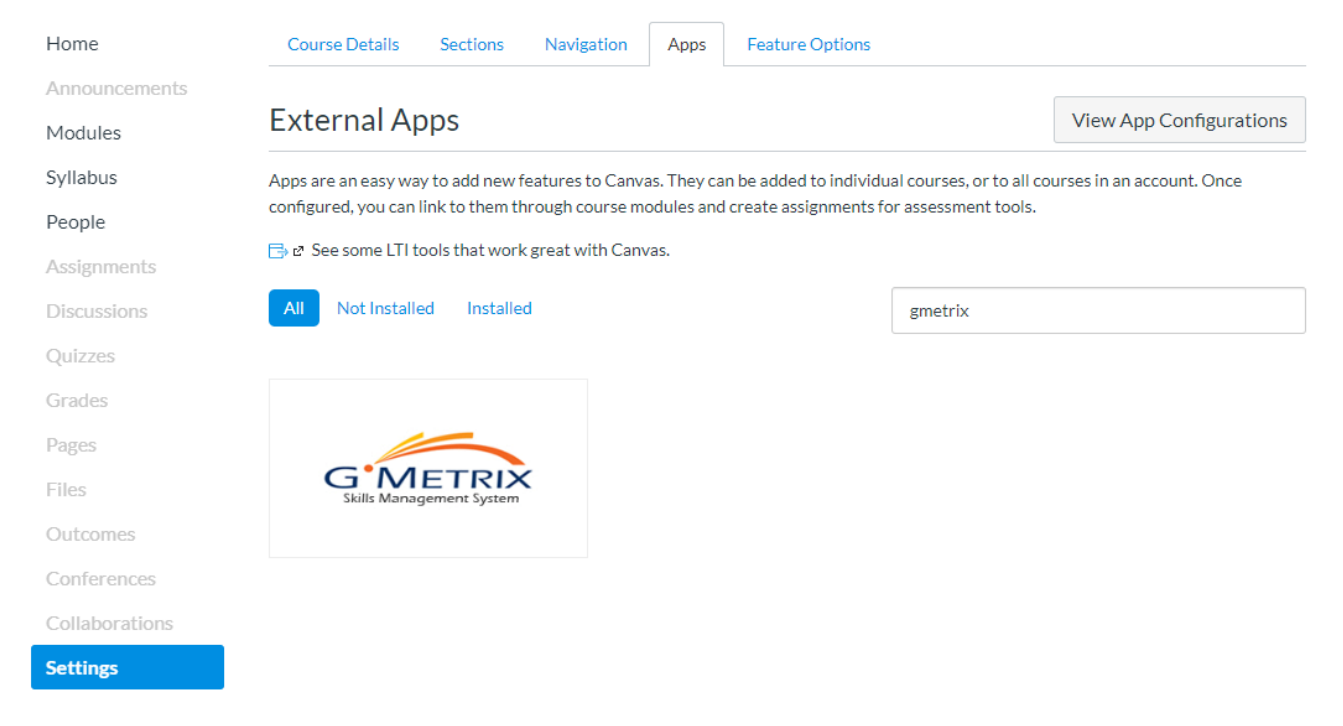

Selecting the GMetrix app will prompt you for a consumer key and secret, which is where you will enter the key and secret provided to you by GMetrix Support.

After the app has been added to your course, it is then available to be added to a Module. Click the  $+$  sign within your modules.

#### **GMetrix LTI Integration for Canvas**

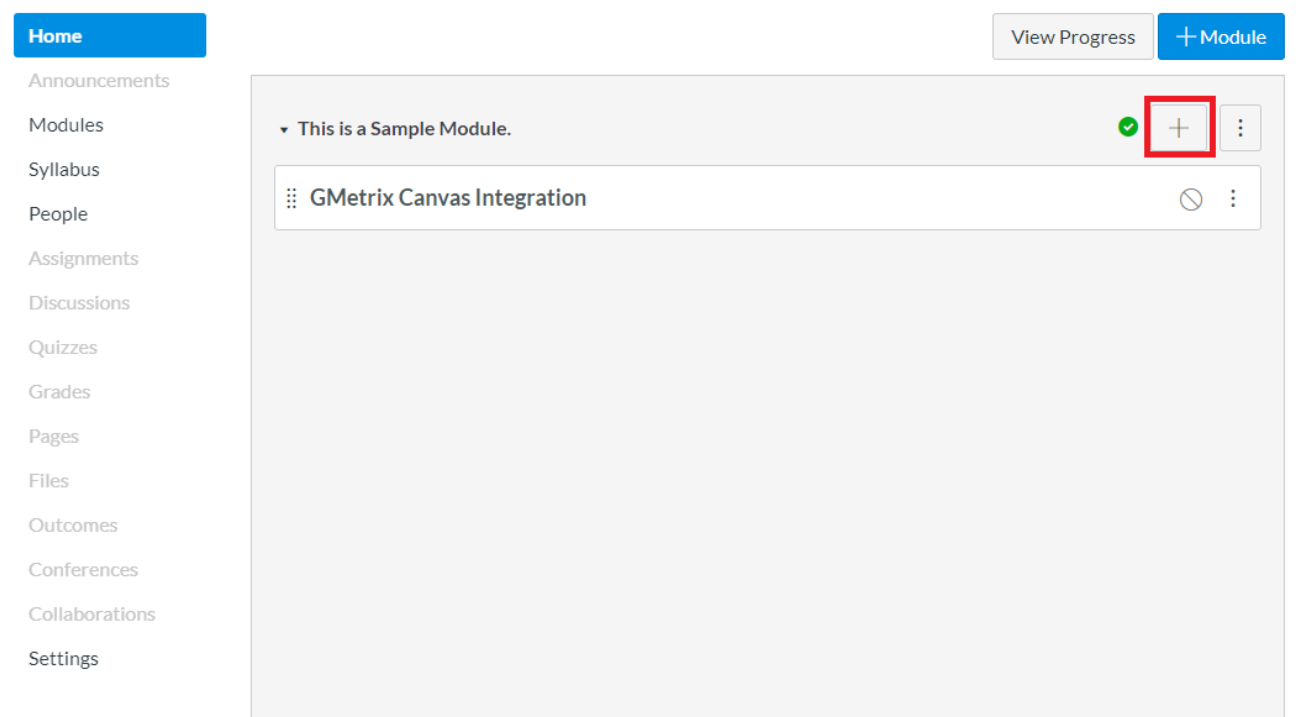

In the Add Item to Module window, change the dropdown to "External Tool." A list of all the tools you have added will appear. Select the GMetrix app. Ensure the Load in New Tab checkbox is checked and click Add Item.

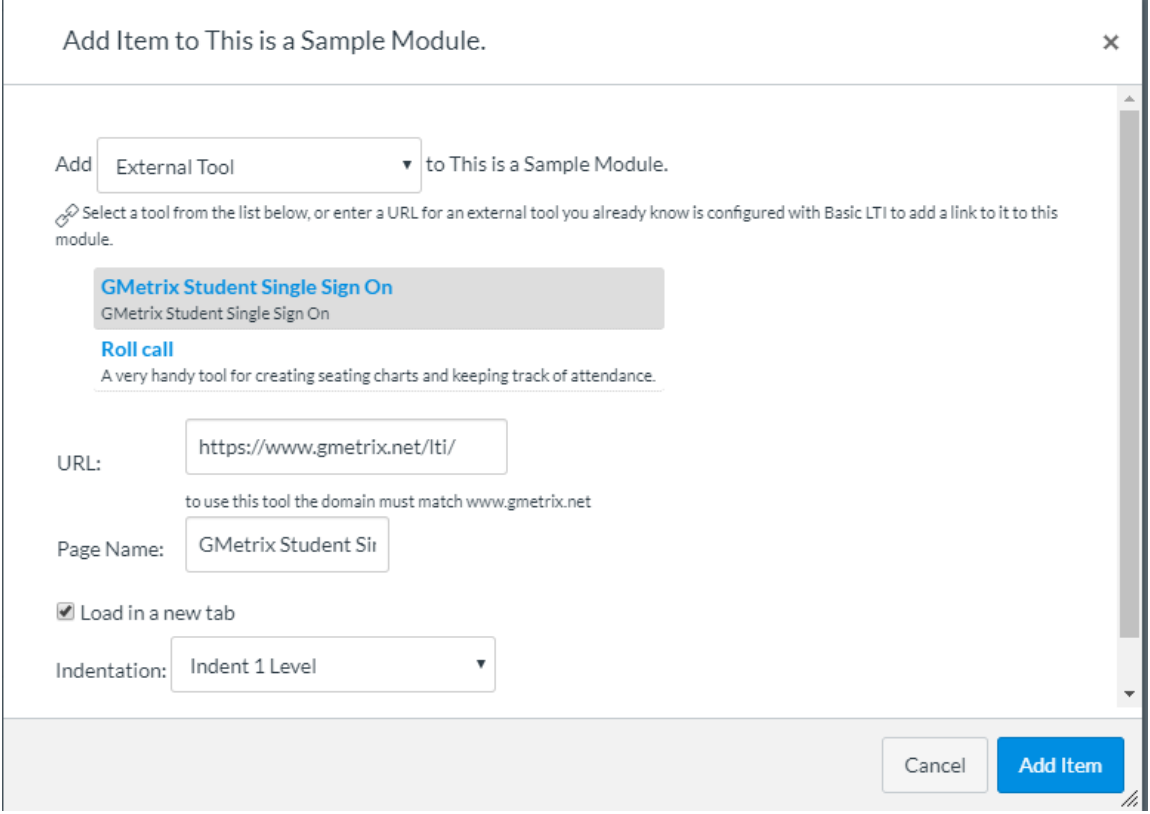

The SSO link will appear in your Modules and will be ready to be published!

The GMetrix app can be used for SSO only, or it can be used to launch a specific test. In this case, optional parameters can be added to the app settings. To launch a specific test, 2 optional parameters are needed.

- 1. accesscode: This parameter is an access code created by a GMetrix license in the GMetrix Administrator panel. Access Codes can have various settings applied in the Access Code Create section in the Administrator panel. When you make the access code, ensure that it has all of the settings that will be required by your Canvas course.
- 2. gmxresourcekey: Each resource in the GMetrix system has a unique resource key assigned to it. Once your LTI access has been granted, a new section on the home page of the GMetrix Administrator panel will be available. Resource Key Lookup can be used to find the correct resource key for the resource you would like to launch from your Canvas course. Practice Tests, Custom Tests, and Courses can all be launched through the app.

Those 2 parameters can be added to the app settings to create an app that launches a specific resource. The GMetrix panel will launch in limited mode, and the student will only have access to the resource that matches the key. Because the settings are on the app level, you will need to add the GMetrix app to your course once for each resource in your module. You can add the app multiple times from the External Apps and then Edit the app to add the custom parameters and edit the name, but it can be done with less steps using a manual configuration. Click Add App, and you should see the following screen:

### Add App

![](_page_4_Picture_29.jpeg)

Enter your info into the custom fields for access code and resource key as needed, and also enter your key and secret. Give each instance of the app a unique name for clarity and click Submit. The app will now be available in the Add Item to Module menu.

 $\pmb{\times}$